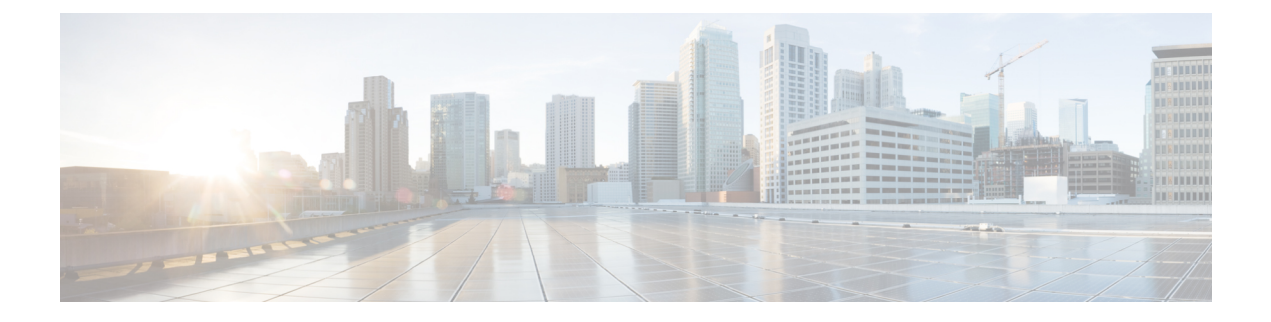

# クレデンシャル ポリシー

- [クレデンシャル](#page-0-0) ポリシーの概要, on page 1
- [デフォルトのクレデンシャル](#page-2-0) ポリシーの設定, on page 3
- [エンドユーザログイン](#page-3-0)情報またはログイン情報ポリシーの編集, on page 4
- PIN同期の[有効化](#page-4-0) , on page 5
- 認証[アクティビティのモニタ](#page-6-0), on page 7
- クレデンシャル [キャッシングの](#page-7-0)設定, on page 8
- [セッション](#page-7-1)終了の管理, on page 8

### <span id="page-0-0"></span>クレデンシャル ポリシーの概要

クレデンシャル ポリシーは、Cisco Unified Communications Manager 内のリソースの認証プロセス を制御します。クレデンシャル ポリシーは、失敗したログイン試行、エンド ユーザ パスワード の有効期限とロックアウト期間、エンドユーザ PIN、アプリケーション ユーザ パスワードなどの パスワード要件とアカウントロックアウトの詳細を定義します。クレデンシャルポリシーは、す べてのエンドユーザPINなどの特定のクレデンシャルタイプのすべてのアカウントに広く割り当 てることも、特定のアプリケーションユーザやエンドユーザ用にカスタマイズすることもできま す。

### クレデンシャル タイプ

[クレデンシャル ポリシー設定(Credential Policy Configuration)] で、新しいクレデンシャル ポリ シーを設定し、次の 3 つのクレデンシャル タイプのそれぞれのデフォルト クレデンシャル ポリ シーとして新しいポリシーを適用できます。

- エンド ユーザ PIN
- エンド ユーザ パスワード
- アプリケーション ユーザ パスワード

また、特定のエンド ユーザ PIN、エンド ユーザ パスワード、またはアプリケーション ユーザ パ スワードにクレデンシャル ポリシーを適用することもできます。

#### **LDAP** 認証が有効になっている場合のログイン情報ポリシー

社内ディレクトリで LDAP 認証用にシステムが設定されている場合は、次の条件を実行します。

- LDAP 認証が有効になっている場合、ログイン情報ポリシーはエンドユーザパスワードに適 用されません。
- ログイン情報ポリシーは、LDAP 認証が有効になっているかどうかに関係なく、エンドユー ザのPINとアプリケーションユーザパスワードに適用されます。これらのパスワードタイプ は、ローカル認証を使用します。

**Note**

クレデンシャルポリシーは、オペレーティングシステムのユーザまたはCLIのユーザには適用さ れません。オペレーティングシステムの管理者は、オペレーティングシステムでサポートされて いる標準のパスワード検証手順を使用します。

### 単純なパスワード

単純なパスワードと PIN を確認するようにシステムを設定できます。単純なパスワードとは、 ABCDや123456といった容易に推測できるパスワードなどで、これらは簡単にハッキングできる クレデンシャルです。

単純でないパスワードは、次の要件を満たしています。

- 大文字、小文字、数字、記号の 4 種類の文字のうち 3 種類を含んでいる。
- 3 回以上連続して同じ文字や数字を使用していない。
- 繰り返しや、エイリアス、ユーザ名、内線番号を含んでいない。
- 連続する文字または数字で構成されていない。たとえば、654321 または ABCDEFG などのパ スワードは許容されません。

PIN には、数字(0~9)のみを使用できます。単純でない PIN は、次の条件を満たすものとしま す。

- 3 回以上連続して同じ数字を使用していない。
- 繰り返しや、ユーザの内線番号、メールボックス、またはユーザの反転させた内線番号やメー ルボックスを含んでいない。
- 3 つの異なる数字を含んでいる。たとえば、121212 などの PIN は単純です。
- ユーザの姓または名の数字表現(たとえば、名前によるダイヤル)が使用されていない。
- たとえば、408408などの複数の数字の繰り返しや、2580、159、753などのキーパッド上で直 線上にあるダイヤルのパターンを含んでいない。

### クレデンシャル ポリシーの **JTAPI** および **TAPI** のサポート

Cisco Unified Communications Manager Java テレフォニー アプリケーション プログラミング イン ターフェイス (JTAPI) およびテレフォニー アプリケーション プログラミング インターフェイス (TAPI)は、アプリケーション ユーザに割り当てられたクレデンシャル ポリシーをサポートす るため、開発者はパスワードの有効期限、PIN の有効期限、およびクレデンシャル ポリシーの適 用ためのロックアウト戻りコードに応答するアプリケーションを作成する必要があります。

アプリケーションは、アプリケーションが使用する認証モデルに関係なく、API を使用してデー タベースまたは社内ディレクトリで認証します。

開発者向けの JTAPI および TAPI の詳細については、開発者ガイド([http://www.cisco.com/c/en/us/](http://www.cisco.com/c/en/us/support/unified-communications/unified-communications-manager-callmanager/products-programming-reference-guides-list.html) [support/unified-communications/unified-communications-manager-callmanager/](http://www.cisco.com/c/en/us/support/unified-communications/unified-communications-manager-callmanager/products-programming-reference-guides-list.html) [products-programming-reference-guides-list.html](http://www.cisco.com/c/en/us/support/unified-communications/unified-communications-manager-callmanager/products-programming-reference-guides-list.html))を参照してください。

### <span id="page-2-0"></span>デフォルトのクレデンシャル ポリシーの設定

新しくプロビジョニングされたユーザに適用されるクラスタ全体のデフォルトクレデンシャルポ リシーを設定するには、次の手順を使用します。次の各ログイン情報タイプに対して、個別のロ グイン情報ポリシーを適用できます。

- アプリケーション ユーザ パスワード
- エンド ユーザのパスワード
- End User PIN

#### **Procedure**

- 
- **Step 1** クレデンシャル ポリシーの設定を入力します。
	- a) [Cisco Unified CM 管理(Cisco Unified CM Administration)] から、以下を選択します。 **[**ユーザ 管理(**UserManagement**)**]**>**[**ユーザ設定(**UserSettings**)**]**>**[**ログイン情報ポリシー(**Credential Policy**)**]**。
	- b) 次のいずれかを実行します。
		- **[**検索(**Find**)**]** をクリックし、既存のクレデンシャル ポリシーを選択します。
		- [新規追加(AddNew)]をクリックして、新しいクレデンシャルポリシーを作成します。
	- c) システムでABCDや123456などの簡単にハッキングされたパスワードをチェックする場合は、 [ **check For Trivial** パスワード] チェックボックスをオンにします。
	- d) [クレデンシャルポリシーの設定(CredentialPolicyConfiguration)]ウィンドウの各フィールド に入力します。フィールドとその設定の詳細については、オンライン ヘルプを参照してくだ さい。
	- e) [保存(Save) ] をクリックします。

f) 他のクレデンシャルタイプのいずれかに対して異なるクレデンシャルポリシーを作成する場合 は、これらの手順を繰り返します。

**Step 2** クレデンシャルポリシーをクレデンシャルタイプのいずれかに適用します。

- a) [Cisco Unified CM 管理(Cisco Unified CM Administration)] から、以下を選択します。 **[**ユーザ 管理(**User Management**)**]** > **[**ユーザ設定(**UserSettings**)**]** > **[**ログイン情報ポリシーのデフォ ルト(**Credential Policy Default**)**]**。
- b) クレデンシャルポリシーを適用するクレデンシャルタイプを選択します。
- c) **[**クレデンシャルポリシー **(Credential policy** )] ドロップダウンから、このクレデンシャルタイ プに適用するクレデンシャルポリシーを選択します。たとえば、作成したクレデンシャルポリ シーを選択することもできます。
- d) [クレデンシャルの変更(Change Credential)] フィールドと [クレデンシャルの確認(Confirm Credential)]フィールドの両方にデフォルトのパスワードを入力します。ユーザは次のログイ ン時にこれらのパスワードを入力する必要があります。
- e) [クレデンシャル ポリシーのデフォルトの設定(Credential Policy Default Configuration)] ウィ ンドウで、残りのフィールドを設定します。フィールドとその設定の詳細については、オンラ イン ヘルプを参照してください。
- f) [保存(Save)] をクリックします。
- g) 他のクレデンシャルタイプのいずれかにクレデンシャルポリシーを割り当てる場合は、これら の手順を繰り返します。

また、個人ユーザに対して、[エンドユーザの設定(EndUserConfiguration)]ウィンドウ、または そのユーザの[アプリケーションユーザの設定(Application UserConfiguration)]ウィンドウから、 特定のユーザログイン情報にポリシーを割り当てることもできます。ログイン情報タイプ(パス ワードまたは PIN)の隣にある [ログイン情報の編集(Edit Credential)] ボタンをクリックして、 そのユーザのログイン情報について[ログイン情報の設定(CredentialConfiguration)]を開きます。 **Note**

## <span id="page-3-0"></span>エンドユーザログイン情報またはログイン情報ポリシー の編集

既存のユーザログイン情報を編集する場合、またはユーザログイン情報に割り当てられたポリシー を編集する場合は、次の手順を実行します。ログイン情報をリセットした後は、次のログイン時 にユーザがログイン情報を更新する必要があるなどのルールを適用できます。次の場合にこれを 行います。

- ローカル DB 認証が設定されている場合にエンドユーザ パスワードをリセットする
- エンドユーザ PIN またはアプリケーション ユーザ パスワードをリセットする
- 特定のユーザログイン情報に割り当てられたログイン情報ポリシーを変更する

### **Procedure**

- **Step 1 [Cisco Unified CM の管理 (Cisco Unified CM Administration)] から、次のいずれかのウィンドウを** 選択してください。
	- エンドユーザパスワードと PIN の場合は、次を選択します。 **[**ユーザ管理(**User Management**)**]** > **[**エンドユーザ(**End Users**)**]**。
	- アプリケーション ユーザ パスワードの場合は、次を選択します。 **[**ユーザ管理(**User Management**)**]** > **[**アプリケーションユーザ(**Application User**)**]**。
- **Step 2 [**検索(**Find**)**]** をクリックして、該当するユーザを選択します。
- **Step 3** 既存のパスワードまたは PIN を変更する場合、[パスワード(Password)]/[パスワードの確認 (Confirm Password) ] または [PIN]/[PIN の確認(Confirm PIN)] フィールドに新しいログイン情 報を入力し、[保存(Save)] をクリックします。
- **Step 4** ユーザのログインに割り当てられたログイン情報ポリシーを変更する場合、または次のログイン 時にユーザに新しいパスワードまたは PIN の入力を要求するなどのルールを適用する場合は、次 の手順を実行します。
	- a) [パスワード (Password)] または [PIN] の隣にある [ログイン情報の編集 (Edit Credential)] ボ タンをクリックします。そのユーザログイン情報の [ログイン情報の設定(Credential Configuration)] ウィンドウが開きます。
	- b) これはオプションです。新しいログイン情報ポリシーを割り当てるには、**[**認証ルール (**Authentication Rule**)**]** ドロップダウンリストからポリシーを選択します。
	- c) これはオプションです。次回のログイン時にパスワードまたは PIN を更新するようにユーザ に求める場合は、[ユーザは次のログイン時に変更する必要がある(User Must Change at Next Login)] チェックボックスをオンにします。
	- d) 残りのフィールドに入力します。フィールドの説明については、オンライン ヘルプを参照し てください。
	- e) [保存(Save) ] をクリックします。

### <span id="page-4-0"></span>**PIN**同期の有効化

PIN 同期を有効にし、エンド ユーザが、エクステンション モビリティ、開催中の会議、モバイル コネクト、および Cisco Unity Connection ボイスメールに同じ PIN を使用してログインできるよう にするには、次の手順を実行します。

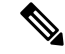

**Note**

Cisco Unified Communications Manager パブリッシャ データベース サーバが実行されており、その データベースのレプリケーションが完了した場合のみ、Cisco Unity Connection と Cisco Unified Communications Manager 間の PIN の同期に成功します。Cisco Unity Connection で PIN の同期に失 敗すると、次のエラー メッセージが表示されます。[CUCMで暗証番号のアップデートに失敗しま した。(Failed to update PIN on CUCM.)原因:PIN の取得中にエラーが発生していま す。(Reason: Error getting the pin.)]

PIN同期が有効で、エンドユーザーがPINを変更した場合は、Cisco UnifiedCommunications Manager で PIN を更新します。この現象は、少なくとも 1 つの構成済みの Unity Connection アプリケーショ ン サーバで、PIN の更新が成功している場合に発生します。

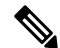

**Note**

PIN の同期を有効にするには、機能が正常に有効化された後に、管理者がユーザに自分の PIN を 変更していただくよう強制する必要があります。

#### **Before you begin**

この手順では、すでにアプリケーションサーバが Cisco Unity Connection のセットアップに接続さ れていることを前提としています。使用していない場合、新しいアプリケーションサーバを追加 する方法については、「関連項目」を参照してください。

PIN 同期機能を有効にするには、まず [Cisco Unified OSの管理(Cisco Unified OS Administration)] ページから Cisco Unified Communications Manager tomcat-trust に、有効な証明書をアップロードす る必要があります。証明書をアップロードする方法の詳細については、『*Cisco Unified Communications Manager* アドミニストレーション ガイド』([http://www.cisco.com/c/en/us/support/](http://www.cisco.com/c/en/us/support/unified-communications/unified-communications-manager-callmanager/products-maintenance-guides-list.html) [unified-communications/unified-communications-manager-callmanager/](http://www.cisco.com/c/en/us/support/unified-communications/unified-communications-manager-callmanager/products-maintenance-guides-list.html) [products-maintenance-guides-list.html](http://www.cisco.com/c/en/us/support/unified-communications/unified-communications-manager-callmanager/products-maintenance-guides-list.html))の"「セキュリティ証明書の管理」"の章を参照してくださ い。

Cisco Unity Connection サーバのユーザ ID は、Cisco Unified Communications Manager のユーザ ID と一致する必要があります。

### **Procedure**

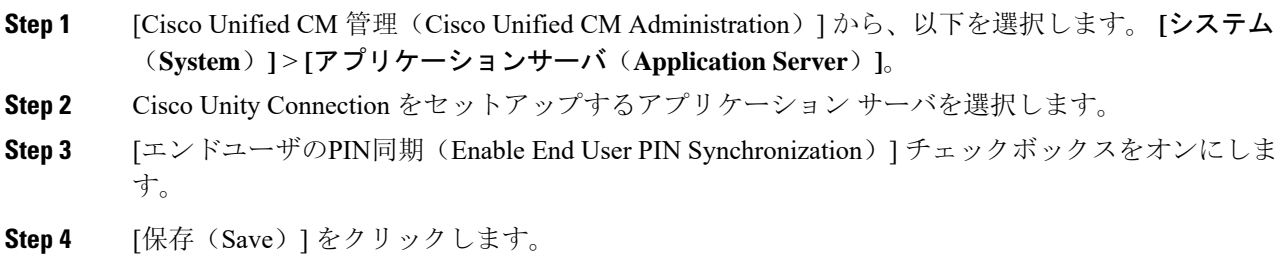

**Related Topics**

アプリケーション サーバの設定

## <span id="page-6-0"></span>認証アクティビティのモニタ

システムは、最後のハッキング試行時刻や失敗したログイン試行のカウントなどの最新の認証結 果を表示します。

システムは、次のクレデンシャル ポリシー イベントに関するログ ファイル エントリを生成しま す。

- 認証成功
- 認証失敗(不正なパスワードまたは不明)
- 次の原因による認証失敗
	- 管理ロック
	- ハッキング ロック(失敗したログオン ロックアウト)
	- 期限切れソフト ロック(期限切れのクレデンシャル)
	- 非アクティブ ロック(一定期間使用されていないクレデンシャル)
	- ユーザによる変更が必要(ユーザが変更するように設定されたクレデンシャル)
	- LDAP 非アクティブ(LDAP 認証へ切り替えたものの LDAP が非アクティブ)
- 成功したユーザ クレデンシャル更新
- 失敗したユーザ クレデンシャル更新

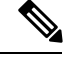

エンドユーザパスワードに対して LDAP 認証を使用する場合は、LDAP は認証の成功と失敗だけ を追跡します。 **Note**

すべてのイベントメッセージに、文字列"ims-auth"と認証を試みているユーザIDが含まれていま す。

### **Procedure**

- **Step 1** [Cisco Unified CM 管理(Cisco Unified CM Administration)] から、以下を選択します。 **[**ユーザ管 理(**User Management**)**]** > **[**エンドユーザ(**End Users**)**]**。
- **Step 2** 検索条件を入力し、**[**検索(**Find**)**]** をクリックして、表示された一覧からユーザを選択します。

**Step 3** [クレデンシャルの編集(Edit Credential)] をクリックし、ユーザの認証アクティビティを表示し ます。

#### **What to do next**

Cisco Unified Real-Time Monitoring Tool(Unified RTMT)を使用してログ ファイルを表示できま す。また、キャプチャしたイベントをレポートに収集できます。Unified RTMT の詳細な使用手順 については、『*Cisco Unified Real-Time MonitoringTool Administration Guide*』([http://www.cisco.com/](http://www.cisco.com/c/en/us/support/unified-communications/unified-communications-manager-callmanager/products-maintenance-guides-list.html) [c/en/us/support/unified-communications/unified-communications-manager-callmanager/](http://www.cisco.com/c/en/us/support/unified-communications/unified-communications-manager-callmanager/products-maintenance-guides-list.html) [products-maintenance-guides-list.html](http://www.cisco.com/c/en/us/support/unified-communications/unified-communications-manager-callmanager/products-maintenance-guides-list.html))を参照してください。

### <span id="page-7-0"></span>クレデンシャル キャッシングの設定

クレデンシャル キャッシングを有効にすると、システム効率が向上します。システムは、ログイ ン要求ごとに、データベースルックアップを実行したり、ストーアドプロシージャを呼び出した りする必要がありません。キャッシュ期間が経過するまでは、関連付けられているクレデンシャ ル ポリシーが適用されません。

この設定は、ユーザ認証を呼び出すすべての Java アプリケーションに適用されます。

#### **Procedure**

- **Step 1** [Cisco Unified CM 管理(Cisco Unified CM Administration)] から、以下を選択します。 **[**システム (**System**)**]** > **[**エンタープライズパラメータ(**Enterprise Parameters**)**]**。
- **Step 2** 必要に応じて、次のタスクを実行します。
	- [キャッシングの有効化(Enable Caching)] エンタープライズ パラメータを [True] に設定しま す。このパラメータを有効にすると、Cisco Unified Communications Manager は、最大 2 分間、 キャッシュされたクレデンシャルを使用します。
	- システムがキャッシュされたクレデンシャルを認証に使用しないように、キャッシングを無 効にするには、[キャッシングの有効化(Enable Caching)] エンタープライズ パラメータを [False] に設定します。LDAP 認証の場合、この設定は無視されます。クレデンシャル キャッ シングでは、ユーザごとに最小量の追加メモリが必要です。
- <span id="page-7-1"></span>**Step 3** [保存(Save)] をクリックします。

### セッション終了の管理

管理者は、各ノードに固有のユーザのアクティブなサインイン セッションを終了するために、次 の手順を使用できます。

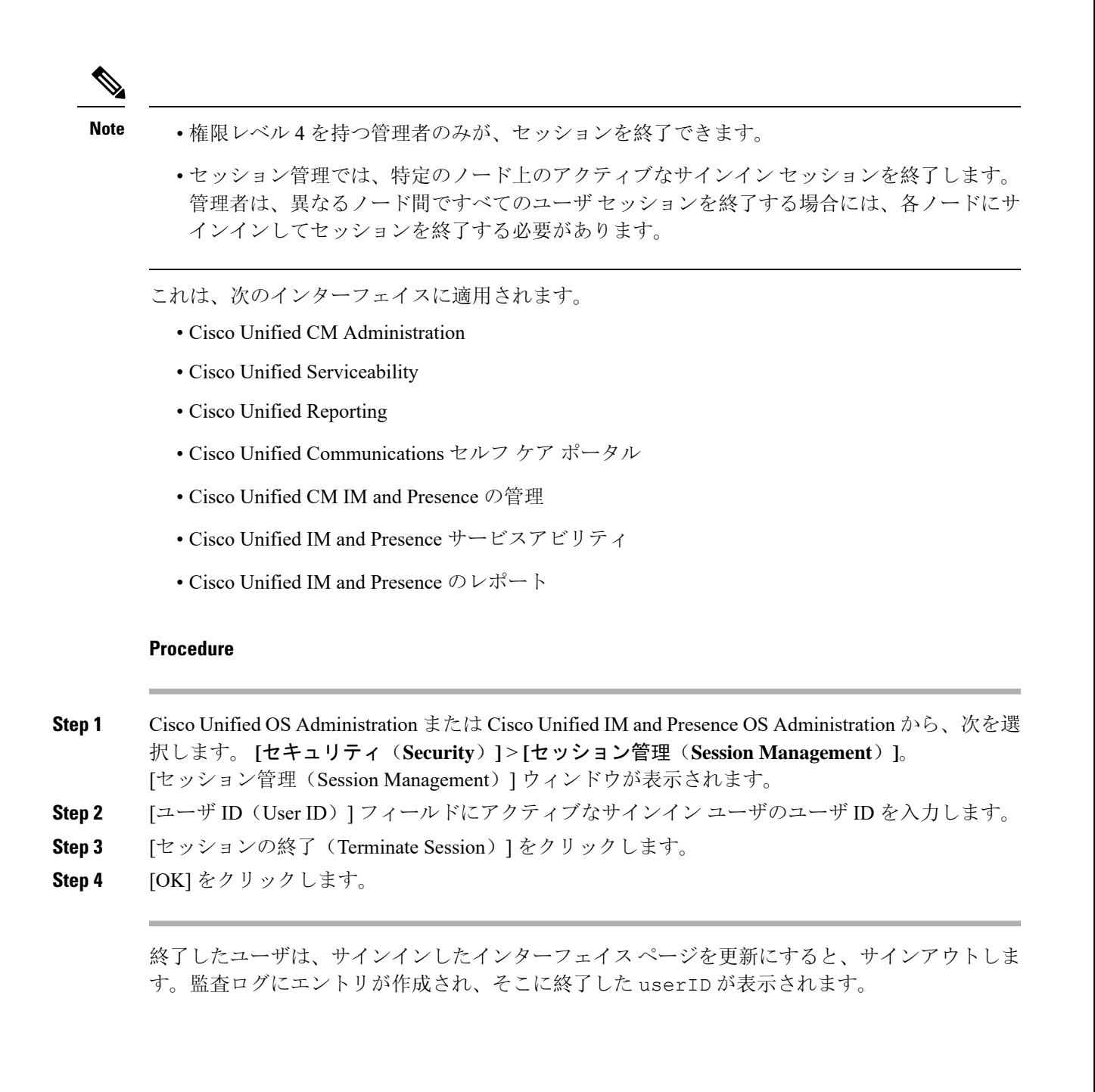

セッション終了の管理

I